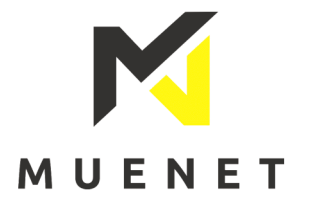

Hier finden Sie einen Leitfaden, wie Sie Ihre Telefonnummer in Ihrer FritzBox einrichten können.

1. Rufen Sie die Benutzeroberfläche der FritzBox in Ihrem Web-Browser auf, indem Sie dort "fritz.box" oder

"192.168.178.1" in die Adresszeile eingeben.

Geben Sie Ihr Fritzbox-Kennwort ein. (Diese wurde entweder von Ihnen selbst vergeben oder Sie finden es auf der Unterseite Ihrer Fritzbox)

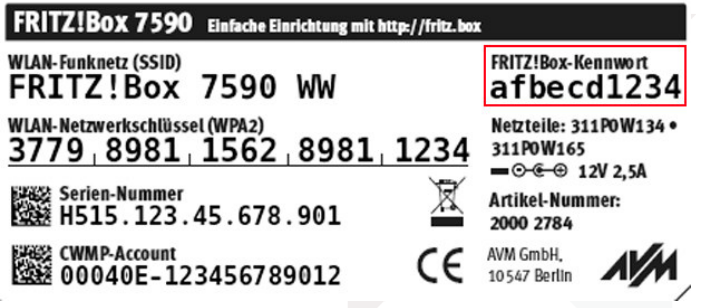

2. Nun aktivieren Sie zunächst die Erweiterte Ansicht, indem Sie oben rechts auf die drei Punkte klicken und den Regler "Erweiterte Ansicht" aktivieren.

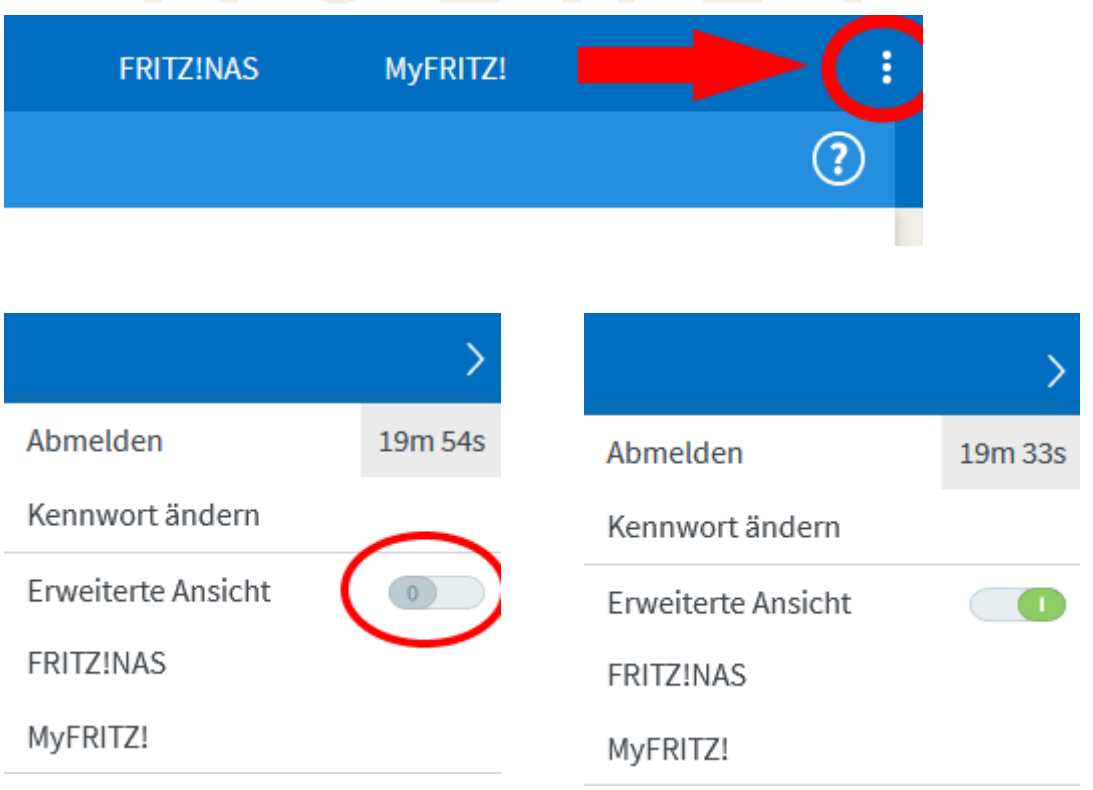

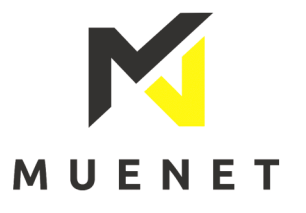

3. Aktivieren Sie anschließend die IPv6 Unterstützung, falls noch nicht geschehen.

Die entsprechende Einstellung finden Sie unter

"Internet"->"Zugangsdaten" im Reiter "IPv6".

Es muss "IPv6-Unterstützung aktiv" aktiviert werden.

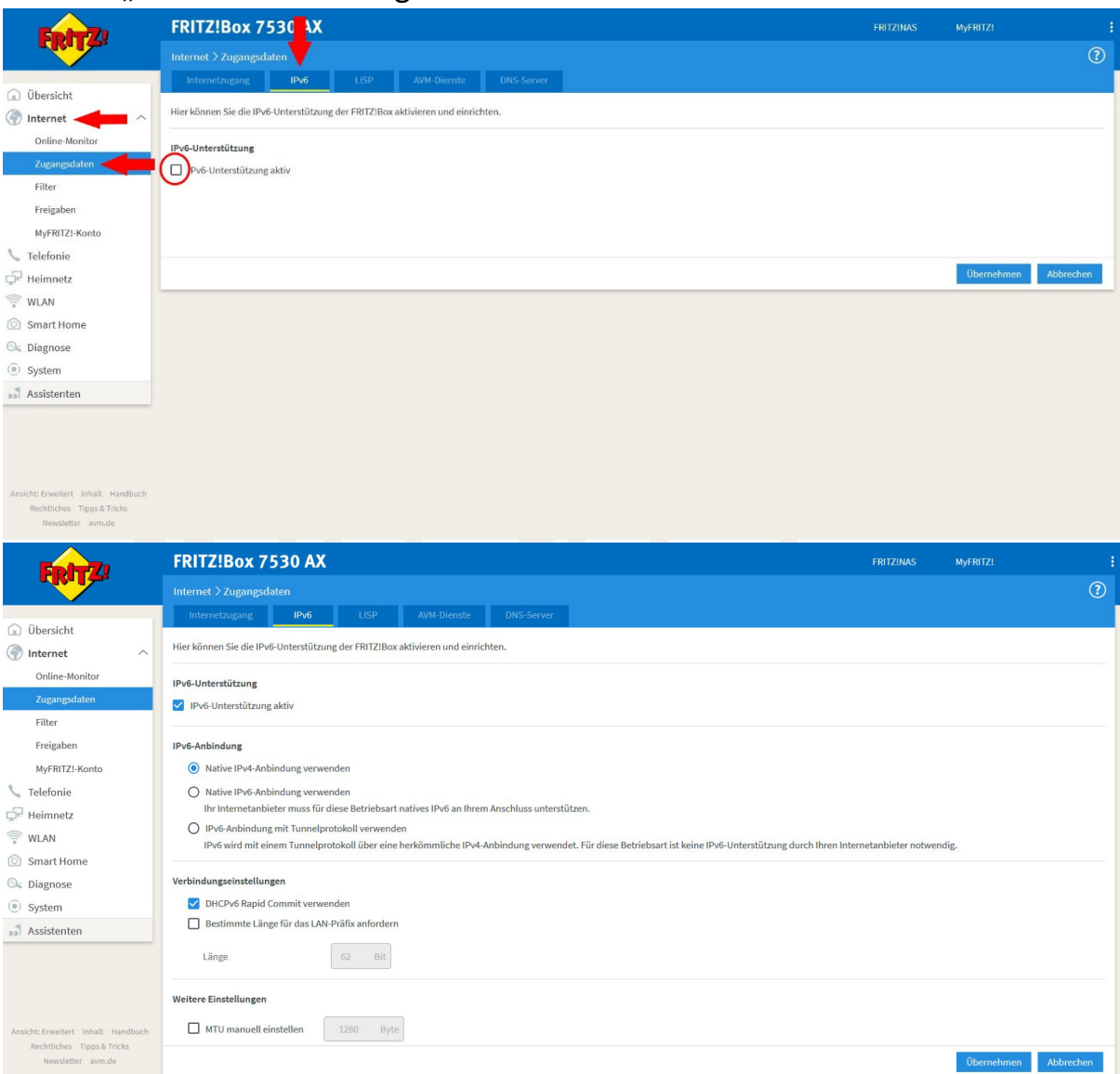

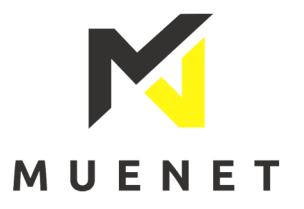

4. Um eine neue Rufnummer hinzuzufügen, navigieren Sie zum Menüpunkt "Telefonie"->"Eigene Rufnummern" und klicken dort auf "Neue Rufnummer".

Eventuell werden Sie gefragt, an welchem Anschlusstyp Ihre Fritzbox angeschlossen ist, wählen Sie "IP-basierter Anschluss" aus.

Falls Sie Ihre Rufnummern neu einrichten und die Rufnummern noch in dieser Übersicht zu sehen sind, löschen Sie diese bitte mit einem Klick auf das  $\mathsf{R}$  $\mathsf{X}$ "

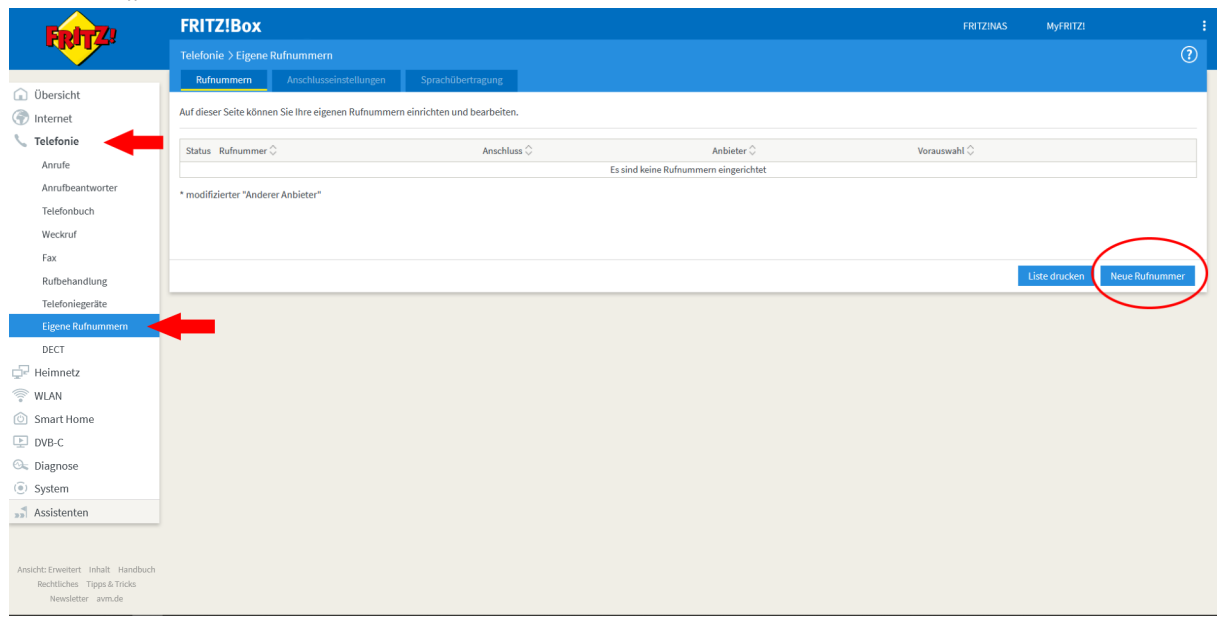

5. Wählen Sie als Telefonie-Anbieter "anderer Anbieter" aus.

Tragen Sie in die Felder "Rufnummer für die Anmeldung", weiter unten "Benutzername" und "Authentifizierungsnamen" Ihren SIP-Account ein (im Beispiel: 4932229969657).

Bei "Interne Rufnummer in der Fritz!Box" müssen Sie Ihre Rufnummer ohne Vorwahl eintragen(im Beispiel:123456789).

Tragen sie bei "Kennwort" das Passwort des SIP-Accounts ein(dies entnehme Sie dem Informationsschreiben welches Sie von uns erhalten haben).

Beim "Registrar" tragen Sie sip.muenet.net ein:

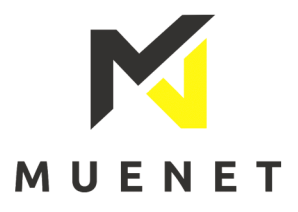

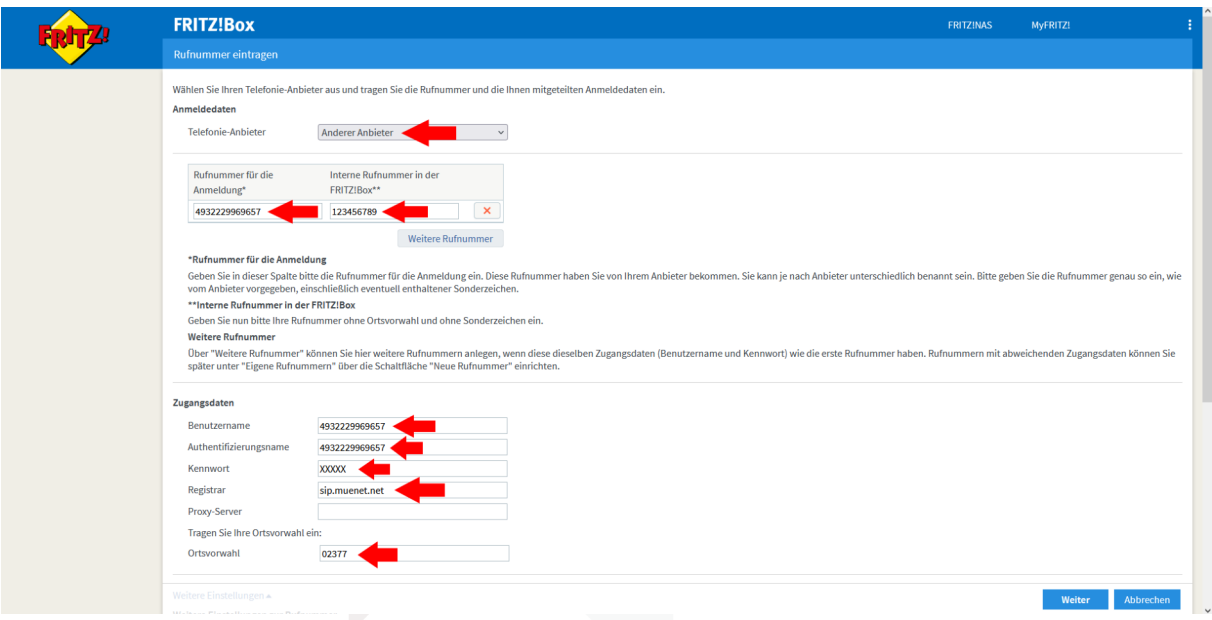

Geben Sie nun bei "Ortsvorwahl" Ihre Vorwahl mit führender 0 ein. Eventuell wir dieses Feld bei Ihnen nicht angezeigt, in diesem Falle können Sie diese Einstellung unter dem Menüpunkt "Telefonie"->"Eigene Rufnummer" im Reiter "Anschlusseinstellungen" anpassen, hier dann bitte ohne führende 0:

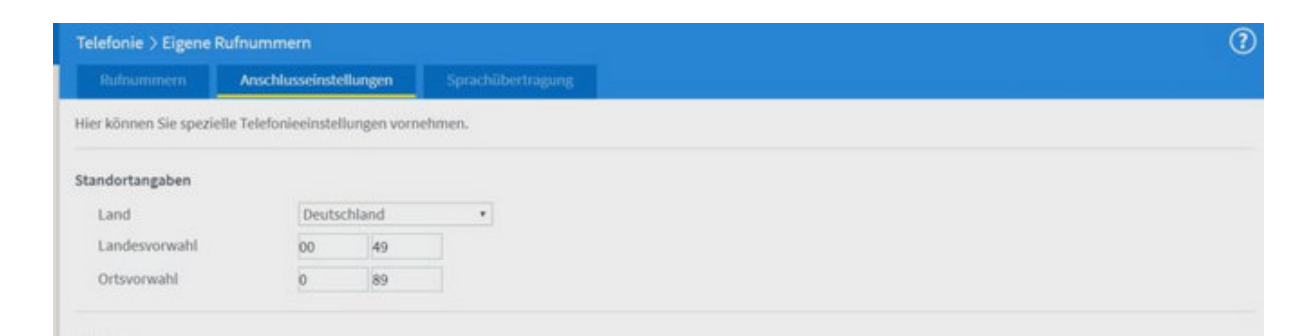

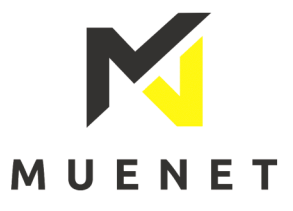

Stellen Sie die DTMF-Übertragung auf "RTP oder Inband". Setzen Sie den Haken bei "Rufnummer für die Anmeldung verwenden" und bei "Anmeldung immer über eine Internetverbindung". Wählen Sie im Feld "Internettelefonie-Anbieter kontaktieren über" unbedingt "nur via IPv6" aus!

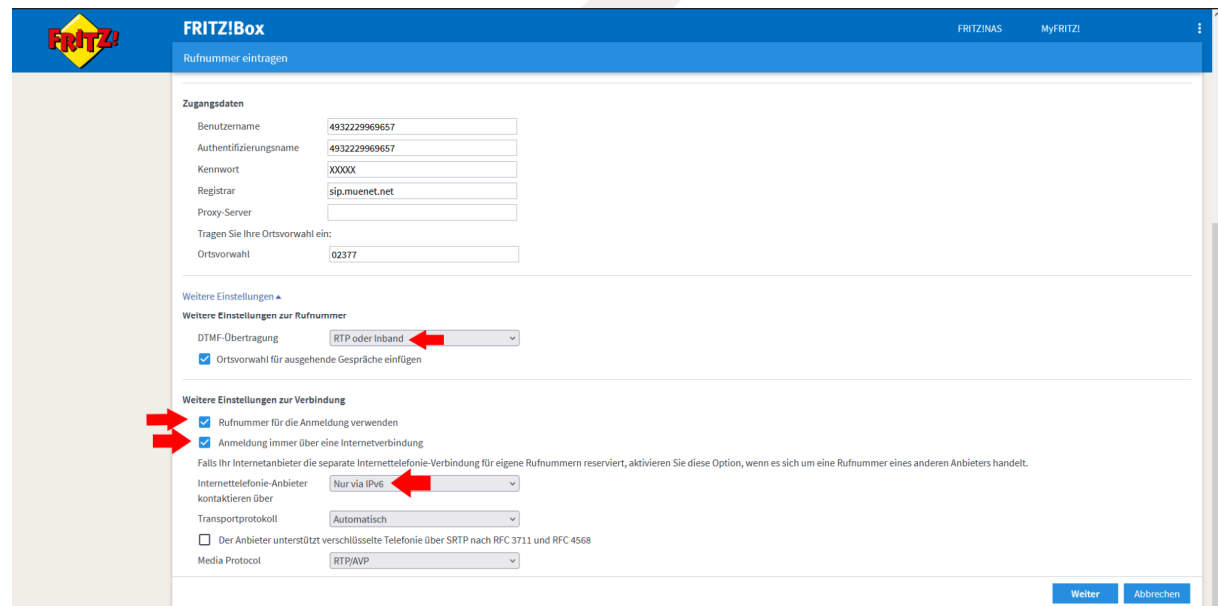

6. Nach einem Klick auf "Weiter" wird Ihnen eine kurze Zusammenfassung Ihrer Einstellungen angezeigt.

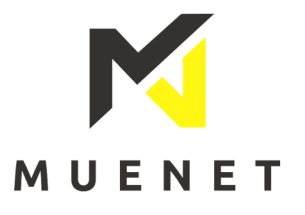

Mit einem Klick auf "Weiter" wird die Rufnummer gespeichert und es wird eine Überprüfung durchgeführt. Wenn dies erfolgreich ist, erscheint das folgende Bild:

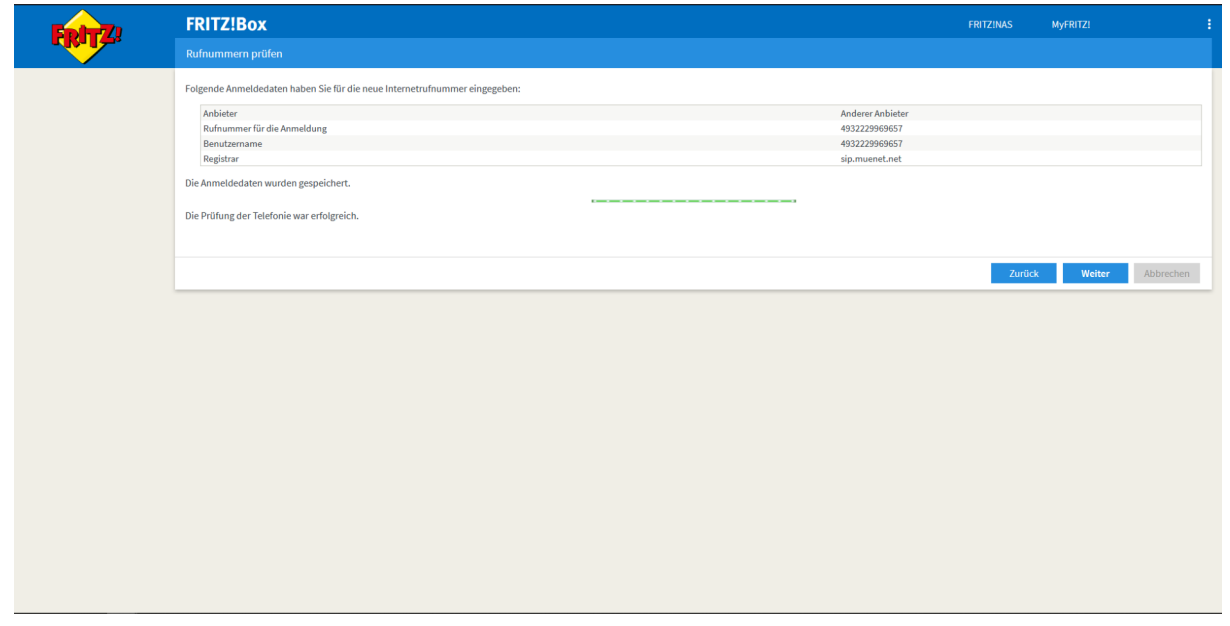

7. Ein abschließender Klick auf "Weiter" bringt Sie wieder zu dem Menüpunkt aus Schritt 4.

Hier können Sie nun weitere Rufnummern hinzufügen.

8. Zum Schluss müssen Sie noch Ihre Endgeräte in der FritzBox eintragen. Hierfür navigieren Sie auf den Menüpunkt "Telefoniegeräte" und löschen alle dort bereits hinterlegten Telefone mit dem X raus. Anschließend klicken Sie auf "Neues Gerät einrichten" und folgen den Anweisungen der FritzBox und richten Ihr Telefongerät ein.

## Fertig!

Sollten Sie die Schritte durchgeführt haben und noch nicht telefonieren können, stehen wir Ihnen bei Rückfragen gerne unter 0 25 66 – 26 92 96 zur Verfügung.

## Ihr MUENET Team